# ® **MANAGEMENT MODULE SUPERSTACK II UPS USER GUIDE**

**(3C16020 AND 3C16021)**

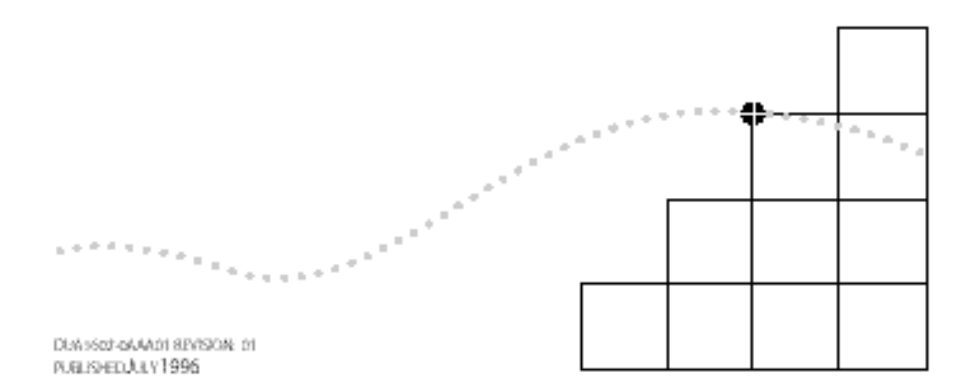

#### 3**Com Corporation** ■ **5400 Bayfront Plaza** ■ **Santa Clara, California** ■ **95052-8145**

**© 3Com Ireland 1996**. All rights reserved. No part of this documentation may be reproduced in any form or by any means or used to make any derivative work (such as translation, transformation, or adaptation) without permission from 3Com Ireland.

3Com Ireland reserves the right to revise this documentation and to make changes in content from time to time without obligation on the part of 3Com Ireland to provide notification of such revision or change.

3Com Ireland provides this documentation without warranty of any kind, either implied or expressed, including, but not limited to, the implied warranties of merchantability and fitness for a particular purpose. 3Com may make improvements or changes in the products(s) and/or the program(s) described in this documentation at any time.

#### **UNITED STATES GOVERNMENT LEGENDS**:

If you are a United States government agency, the documentation and software described herein are provided to you subject to the following restricted rights:

#### **For units of the Department of Defense:**

Restricted Rights Legend: Use, duplication or disclosure by the Government is subject to restrictions as set forth in subparagraph (c) (1) (ii) for restricted Rights in Technical Data and Computer Software clause at 48 C.F.R. 52.223 7013. 3Com Ireland c/o 3Com Limited, ISOLAN HOUSE, Brindley Way, Hemel Hempstead, Herts, HP3 9XJ UK.

#### **For civilian agencies:**

Restricted Rights Legend: Use, reproduction or disclosure is subject to restrictions set forth in subparagraph (a) through (d) of the Commercial Computer Software — Restricted Rights Clause at 48 C.F.R. 52.227.19 and the limitations set forth in 3Com's standard commercial agreement for the software. Unpublished rights reserved under the copyright laws of the United States.

**3Com** is a registered trademark of 3Com Corporation. Registered trademarks are registered in the United States and may or may not be registered in other countries.

**SuperStack** and **3TECH** are trademarks of 3Com Corporation.

**3ComFacts** and **Ask3Com** are service marks of 3Com Corporation.

Unless otherwise indicated, 3Com registered trademarks are registered in the United States and may or may not be registered in other countries.

CompuServe is a registered trademark of CompuServe, Inc.

Other brand and product names may be registered trademarks or trademarks of their respective holders.

### **CONTENTS**

#### **ABOUT [THIS GUIDE](#page-6-0)**

[Introduction vii](#page-6-0) [Conventions vii](#page-6-0)

#### **INTRODUCTION**

[Networking Terminology 1-1](#page-8-0)

#### **INSTALLATION**

[The SuperStack II UPS Management Module 2-1](#page-10-0) [Before You Start 2-2](#page-12-0) [Installing the Management Module 2-2](#page-12-0)

#### **CONFIGURING THE MANAGEMENT MODULE**

[Before You Start 3-1](#page-14-0) [Local Configuration 3-1](#page-14-0) [Using the Configuration Screens 3-2](#page-15-0) [Changing the Configuration Fields 3-3](#page-16-0) [IP address \(IP\) 3-3](#page-17-0) [Netmask \(NM\) 3-4](#page-17-0) [Gateway \(GW\) 3-4](#page-18-0) [Token Ring Network Speed \(RS\) 3-4](#page-18-0) [BOOTP retries \(BR\) 3-5](#page-19-0) [Authorized Password \(PW\) 3-5](#page-19-0) [Command Security Level \(LV\) 3-5](#page-19-0) [UPS Unit ID \(ID\) 3-6](#page-20-0) [Get-community name \(CG\) 3-6](#page-20-0) [Set-community name \(CS\) 3-6](#page-21-0) [Trap Community name \(CT\) 3-6](#page-21-0)

[sysName \(SN\) 3-7](#page-21-0) [sysContact \(SC\) 3-7](#page-22-0) [sysLocation \(SL\) 3-7](#page-22-0) [Attached Devices \(AD\) 3-7](#page-22-0) [Host Table Setup Screen 3-8](#page-23-0) [IP Address \(HI\) 3-9](#page-24-0) [Delete Entry \(DE\) 3-9](#page-24-0) [Ping \(PI\) 3-9](#page-24-0) [Trap Level \(TL\) 3-9](#page-24-0) [Trap Type \(TT\) 3-10](#page-25-0)

#### **CONNECTING TO THE NETWORK**

[Ethernet Model 4-1](#page-26-0) [Token-Ring Model 4-1](#page-26-0) [Exiting the Configuration Program 4-1](#page-27-0)

#### **TECHNICAL SPECIFICATIONS**

[Standards A-1](#page-28-0) [Physical Properties A-1](#page-28-0) [Serial Port Pin Out A-1](#page-29-0)

#### **TROUBLESHOOTING**

#### **TECHNICAL SUPPORT**

[On-line Technical Services C-1](#page-32-0) [3Com Bulletin Board Service C-1](#page-32-0) [World Wide Web Site C-2](#page-33-0) [ThreeComForum on CompuServe C-2](#page-33-0) [3ComFacts Automated Fax Service C-2](#page-34-0) [Support from Your Network Supplier C-3](#page-34-0) [Support from 3Com C-4](#page-35-0) [Returning Products for Repair C-4](#page-36-0)

#### **ELECTRO-MAGNETIC COMPATABILITY STATEMENTS**

[Federal Communications Commission Radio and Television](#page-38-0)  Interference Statement for Class B Devices [CSA STATEMENT](#page-38-0)

[VCCI STATEMENT](#page-39-0)

#### **[LIMITED WARRANTY](#page-40-0)**

## <span id="page-6-0"></span>**ABOUT THIS GUIDE**

#### **Introduction**

This guide describes how to install and use the SuperStack ° II UPS Management Module.

Each procedure is outlined in a series of steps. These procedures are written primarily for network supervisors who are responsible for installing and configuring the Management Module. You should also be familiar with PC hardware and software and have a basic understanding of your network. Your network should be set up and operating properly.

### **Conventions**

The icon conventions that are used in this guide are:

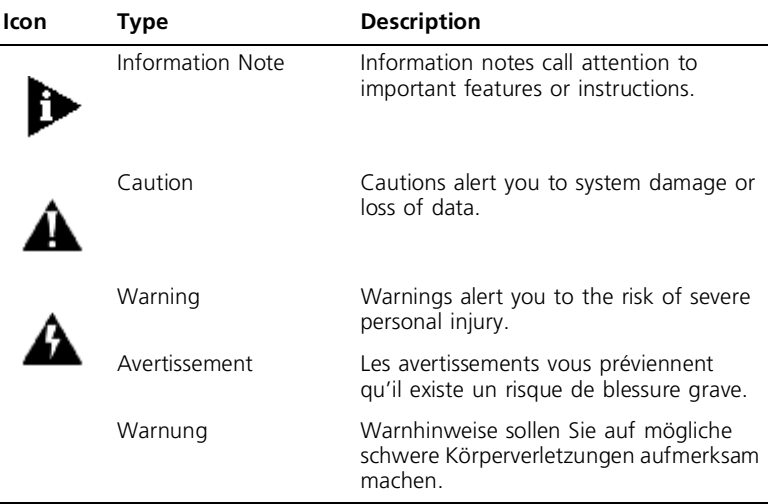

The text conventions that are used in this guide are:

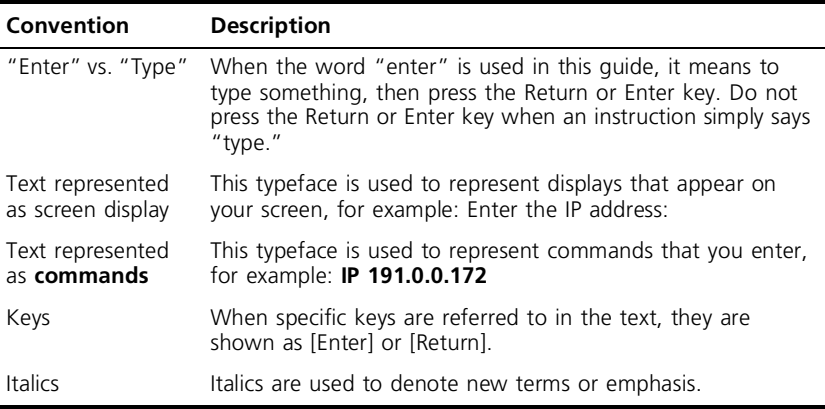

٠.,

<span id="page-8-0"></span>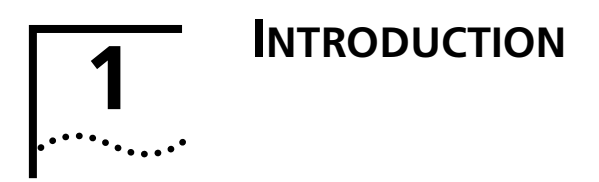

In the modern business environment, communication and sharing information is crucial. With computer networks becoming larger and more complex, a constant power supply is vital to the operation of our organization. Your computer system relies on the battery backup of an Uninterruptible Power System (UPS) to maintain network integrity when the main power source fails.

The SuperStack II UPS Management Module provides network power management through UPS monitoring and control. The Management Module is shipped with default settings that you can change to meet the needs of your organization.

#### **Networking Terminology**

A **Network** is a collection of workstations (for example, BM-compatible personal computers) and other equipment (for example, printers), connected for the purpose of exchanging information. Networks vary in size, some are within a single room, others span continents.

**Ethernet** is a type of local area network, referring to the technology used to pass information around the network.

**10BASE-T** is the name given to the Ethernet protocol that runs over **Unshielded Twisted-Pair (UTP)** cable. The Management Module uses an RJ-45 connector for connecting your network.

**Token Ring** is the name given to a network that uses token passing technology in a sequential manner. Token Ring networks use unshielded twisted-pair (UTP) cable or **Shielded Twisted-Pair (STP)** cable. The Management Module uses either an **RJ-45** connector or a **9-pin** connector for connecting your network.

 $\cdots$ 

**Simple Network Management Protocol (SNMP)** is a protocol that controls how a management station gains information from a device. SNMP is composed of three areas:

- A set of rules that define **how** a management station can communicate with a device.
- A **Management Information Base (MIB)** that defines what **i**nformation can be obtained from the device by the management station. Every SNMP-manageable device has a MIB, which is a list of information about it.
- Unsolicited messages called **Traps**, which work differently to the usual request/reply management communication. You can configure a device so that it generates a trap if a certain condition occurs, for example a port partitioning. The trap will be sent to the management station to inform it of the occurrence.

**Device** is a term that is used to refer to a piece of network equipment. Every device has a unique address that is used to identify it on the network.

**Internet Protocol (IP)** is a data communication protocol used to connect computers and data equipment into computer networks. It is used on a large international network called the Internet, which is composed of universities, government facilities, research institutions, and private companies.

# <span id="page-10-0"></span>**2 INSTALLATION**

This chapter describes the SuperStack II UPS Management Module and how to install the module in the SuperStack II UPS.

#### **The SuperStack II UPS Management Module**

The Management Module is a single box that connects to the SuperStack II UPS directly through the management power connector.

The Management Module is available in two different models:

Ethernet (3C16020) and Token Ring (3C16021). The Ethernet model can connect to a twisted-pair Ethernet (10base-T) network using an RJ-45 connector. With the Token-Ring model, you can connect the Management Module to a shielded or unshielded twisted-pair Token Ring at 4 Mbps or 16 Mbps.

The module contains a full SNMP agent that implements the Internet standard (RFC-1628) UPS Management Information Base, private extensions for more control, and relevant portions of MIB II.

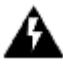

*WARNING: The RJ-45 connector is a data socket. Only data cables should be connected to it. Do not connect telephone outlets to these connectors.*

*AVERTISSEMENT: Le connecteur RJ-45 est une prise de données. Seuls des âbles de données devraient y être connectés. Ne reliez pas de prises téléphoniques à ces connecteurs.*

*WARNUNG: Bei dem Anschluß RJ-45 handelt es sich um eine Datenbuchse, an die ausschließlich Datenleitungen angeschlossen*  *werden dürfen. Schließen Sie keine Telefonanschlüsse an diese Buchsen an.*

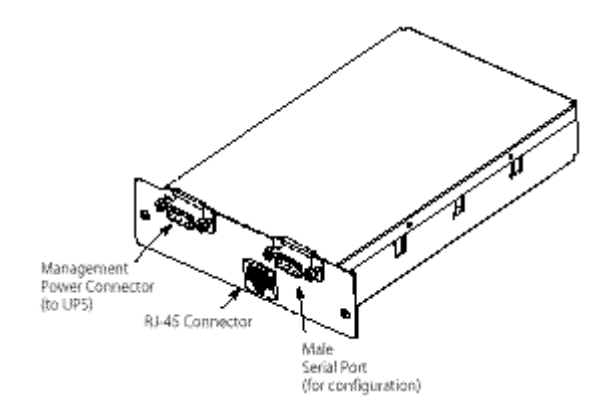

**Figure 2-1** Ethernet Model Connections

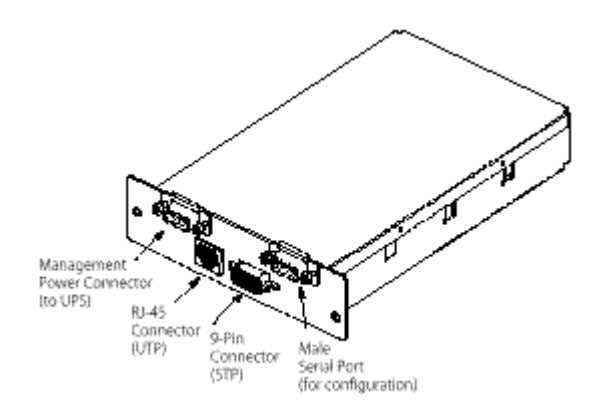

**Figure 2-2** Token-Ring Model Connections

 $\ddotsc$ 

#### <span id="page-12-0"></span>**Before You Start**

You must have a SuperStack II UPS installed and operating to use the Management Module, in addition to one of the following cables:

- Twisted-pair cable for an Ethernet network
- The patch cable (STP or UTP) for your Token Ring network type

#### **Installing the Management Module**

To install the Management Module, you need access to the management power connector on the UPS and the cables that are connected to your network.

**1** Remove the blanking plate on the SuperStack II UPS rear panel. Retain the screws.

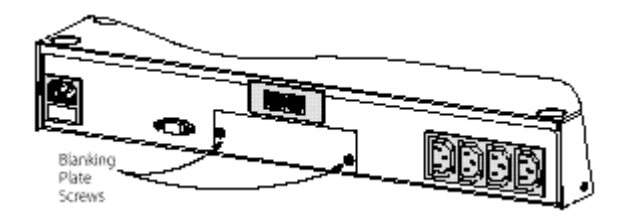

**Figure 2-3** Removing the Blanking Plate on the SuperStack II UPS

**2** Slide the Management Module into the open slot and secure with the blanking plate screws.

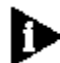

*Make sure the RJ-45 connector is located at the bottom of the Management Module.*

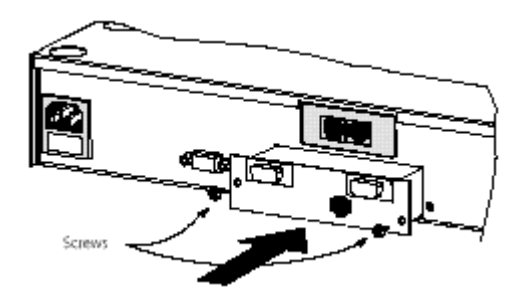

**Figure 2-4** Sliding the Module into the UPS

**3** Connect the male end of the management power cable (provided with the module) into the management power connector on the back panel of the UPS.

Connect the other end of the cable to the management power connector on the Management Module labeled "UPS."

Tighten the screws on the cable connectors to ensure a good connection.

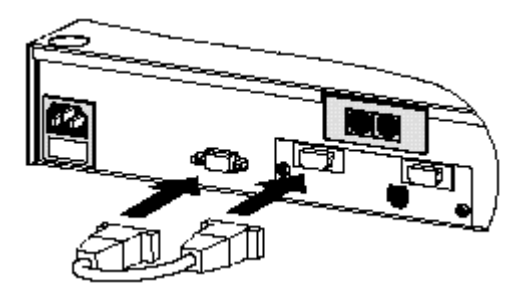

**Figure 2-5** Connecting the Power Cable

DUA1602-0AAA01

# <span id="page-14-0"></span>**3 CONFIGURING THE MANAGEMENT MODULE**

You must configure the SuperStack II UPS Management Module before you can use it. The Management Module has a configuration program that you can access by connecting the module to a terminal or a computer with a terminal emulation program.

#### **Before You Start**

Make sure you contact your network administrator for the following values: IP address, Netmask (subnet mask), and Default Gateway. For the Token-Ring model, you also need the operating speed of the Token-Ring network (4 Mbps or 16 Mbps). Write these values down for future reference.

To use the configuration screens for the Management Module, you need:

- A serial cable (see Appendix A)
- A terminal with an RS-232 serial port, or a PC with a terminal emulation program such as Windows Terminal®

The serial line should be set to 9600 baud, No parity, 8 bits, and 1 stop bit. The configuration program always runs at these settings.

#### **Local Configuration**

To connect the module to the terminal and start the configuration program:

**1** Plug the male end of the serial cable into the serial port labeled "TERM."

- <span id="page-15-0"></span>. . . . . . . .
- **2** Plug the other end of the serial cable into the serial port on the back of the terminal.
- **3** Press [Return]. The Main Configuration screen for the module type appears (["Figure 3-1 Main Configuration Screen for Ethernet"](#page-16-0) or ["Figure 3-2 Main Configuration Screen for Token Ring"\)](#page-16-0).

If the Main Configuration screen does not appear, press [Return] and make sure the Management Module is properly connected to the UPS (see ["Installing the Management Module"](#page-12-0)).

If you still do not see the Main Configuration screen, check the following conditions:

- Check the communications settings of the terminal you are using. It should be set to 9600 baud, No parity, 8 bits, and 1 stop bit.
- If the serial configuration is correct, check the cable between the module and terminal to be sure all connections are secure.
- Make sure your terminal program is on the correct communications port for your RS-232 connection.
- Verify that the management power cable is connected to the UPS.

#### **Using the Configuration Screens**

Each version of the Management Module has its own configuration screen. When you start the configuration program, the Main Configuration screen for your module appears. Figure 3-1 shows the screen for the Ethernet module. Figure 3-2 shows the screen for the Token-Ring module.

The Main Configuration screen shows the current configuration settings for your Management Module. A list of command (CMD) options are available in the left column of the screen.

 $\ldots$ 

```
Version 1.00 (33-3cc-94)
90.1.23.45 Physical Address: 02065840292
........<br>OPS Model: JCon SuperStack (I OPS
OW RACKSEY (1997) (1998) DETAILS (1997) (1998) ARRESTS (1998) AND RESERVED TO THE SECTION OF A SCIENCE (1999) (1998) (1999) (1999) (1999) (1999) (1999) (1999) (1999) (1999) (1999) (1999) (1999) (1999) (1999) (1999) (1999)
                                                    Heip: To change a payameter, type
```
**Figure 3-1** Main Configuration Screen for Ethernet

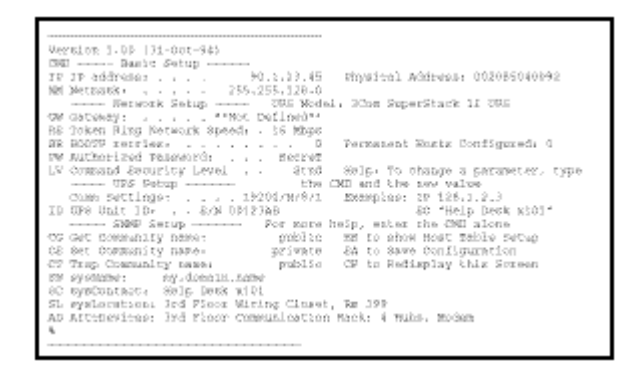

**Figure 3-2** Main Configuration Screen for Token Ring

#### **Changing the Configuration Fields**

The first fields you must configure are IP address, Netmask and Default Gateway, and for Token Ring, Ring Speed. In addition, configure the Token Ring Network Speed for the Token-Ring model. You should also add a host to receive traps (see ["Trap Level](#page-24-0)   $(TL)$ ").

To change the value of a setup option, enter the two letter command followed by the new value. For example, to change the IP address, type: **IP a.b.c.d** where a, b, c, and d are numbers between 0 and 255.

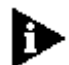

*The new values do not appear until you press [Enter] on a blank command line to redisplay the screen.*

If you enter a command without a new value, the existing value for that option appears. If you enter an invalid value, the screen displays a range of valid values.

You can refresh the Main Configuration screen to show your changes by typing **CF** and pressing [Enter]. The configuration settings you can change are described in the following sections.

#### **IP address (IP)**

Type **IP** followed by a space and the Internet address assigned to the Management Module to change the IP address.

Use the format a.b.c.d, where a, b, c, and d are numbers between 0 and 255. If you type a number that is not in this range, an error message appears.

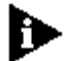

*If you do not know the IP address to use, contact your network administrator.*

Press [Enter] to save the new setting and return to the configuration screen.

#### **Netmask (NM)**

Type **NM** followed by a space and the Netmask value to change the netmask value.

Use the format a.b.c.d, where a, b, c, and d are numbers between 0 and 255. If you type a number that is not in this range, an error message appears. If your local network is partitioned into subnets, be sure to set this value to show that (for example, 255.255.0.0).

<span id="page-17-0"></span>

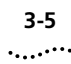

<span id="page-18-0"></span>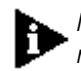

*If you do not know the Netmask value to use, contact your network administrator.*

Press [Enter] to save the new setting and return to the configuration screen.

#### **Gateway (GW)**

To change the default gateway, type **GW** followed by a space and the default gateway. The default gateway is the default destination for all packets not addressed to the local network segment. This value **must** be set if you have routers in your network.

Use the format a.b.c.d, where a, b, c, and d are numbers between 0 and 255. If you type a number that is not in this range, an error message appears. If there is not a primary gateway, type **GW 0.0.0.0.**

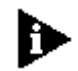

*If you do not know the default gateway, contact your network administrator.*

Press [Enter] to save the new setting and return to the configuration screen.

#### **Token Ring Network Speed (RS)**

(Token-Ring model only)

Type **RS** followed by a space and the speed (in Mbps) of your Token-Ring network. Type **4** for a 4-Mbps Token Ring, or **16** for a 16-Mbps Token Ring. The default speed is 16 Mbps.

#### **BOOTP retries (BR)**

Type **BR** followed by a space and the number of times the Management Module should request BOOTP configuration. You can specify any positive number up to 255 (the default is 30). If you set this field to 0, no BOOTP requests are made. To have the module request BOOTP configuration repeatedly until it receives a successful configuration, specify –1 in this field. Retries are sent at approximately two-minute intervals.

Press [Enter] to save the new setting and return to the configuration screen.

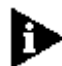

*Be sure to set this field to 0 if your network does not have a BOOTP server. If you specify any other value, you have to wait while the Management Module powers on and receives a successful BOOTP configuration (or completes the specified number of requests).*

#### **Authorized Password (PW)**

This field is reserved for future use.

#### **Command Security Level (LV)**

To change the command security level, type LV followed by a space and the corresponding level number. This command determines who receives data or sends commands.

There are three possible entries: **1**, **2**, or **3**.

1 The standard level allows anyone with the correct community name (for SNMP) to receive data or send commands. The standard level is the default.

<span id="page-19-0"></span>

- <span id="page-20-0"></span>2 The high-sets level restricts sets and commands to those hosts that appear in the host table; any SNMP manager with the correct get-community name may request data.
- 3 The high level is the most secure. Only those hosts who appear in the host table and users with the correct community name can receive data or send commands.

Press [Enter] to save the new setting and return to the configuration screen.

#### **UPS Unit ID (ID)**

To change the UPS Unit ID field type **ID** followed by a space and the "name of the UPS unit" that you are currently configuring. You must use quotes to enclose the UPS unit name. You can enter up to 16 characters to identify the UPS unit.

Press [Enter] to save the new setting and return to the configuration screen.

#### **Get-community name (CG)**

To change the community name, type **CG** followed by a space and the community name. This command changes the community name hat the SNMP manager can use when performing a get operation, but not set operations.

Type up to 16 alphanumeric characters to specify the get-community name. This field is case-sensitive and cannot contain blanks.

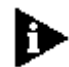

*Make sure the get-community name is different than the set-community name to avoid conflicts with set operations.*

#### **Set-community name (CS)**

Type **CS** followed by a space and the community name to change the community name the SNMP manager uses when performing set or get operations.

Type up to 16 alphanumeric characters to specify the set-community name. This field is case-sensitive and cannot contain blanks.

Press [Enter] to save the new setting and return to the configuration screen.

#### **Trap Community name (CT)**

Type **CT** followed by a space and the community name to change the community name that is sent along with the traps to your network manager.

Type up to 16 alphanumeric characters to specify the trap community name. This field is case-sensitive and cannot contain blanks.

Press [Enter] to save the new setting and return to the configuration screen.

#### **sysName (SN)**

To change the system name field type **SN** followed by a space and the "system name". You must use quotes to enclose the system name. Type the system name assigned by your system administrator (up to 63 alphanumeric characters).

The name you enter is used by network operators, and is not used for network addressing. (If you do not specify a system name here, you can do so using your SNMP management application.)

<span id="page-21-0"></span>

#### <span id="page-22-0"></span>**sysContact (SC)**

Type **SC** followed by a space and the "system contact name" to change this field. You must use quotes to enclose the system contact name.

Type up to 63 alphanumeric characters to identify someone to contact with questions about this device. For example, you can type a person's name, phone number, department, or physical location. (If you do not specify a system contact here, you can do so using your SNMP management application.)

Press [Enter] to save the new setting and return to the configuration screen.

#### **sysLocation (SL)**

Type **SL** followed by a space and the "system location name" to change this field. You must use quotes to enclose the system location.

Type up to 63 alphanumeric characters to identify the location of the installed Management Module.

Press [Enter] to save the new setting and return to the configuration screen.

#### **Attached Devices (AD)**

To list the protected equipment currently connected to the UPS, type **AD** followed by a space and the "device name". You must use quotes to enclose the attached devices.

Type up to 63 characters (for device names) to identify other SuperStack devices, such as hubs and switches, that are connected to the UPS.

<span id="page-23-0"></span>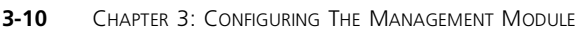

#### **Host Table Setup Screen**

The Host Table Setup screen allows you to add hosts permanently to the Management Module's Host Table. The host table automatically adds hosts as nonpermanent entries when host communication is established with the Management Module. This command must be used if you want to receive traps.

To access this screen from the Main Configuration screen, type **HS** and press [Return]. The Host Table Setup screen appears (Figure 3-3).

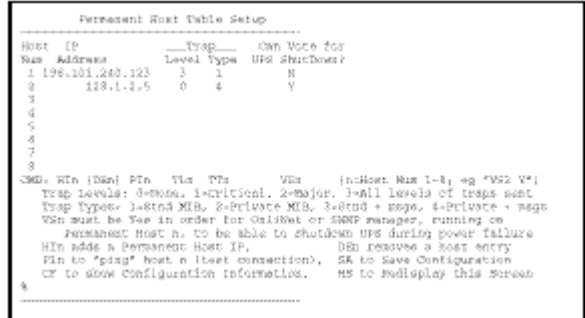

#### **Figure 3-3** Host Table Setup Screen

The Host Table Setup screen displays the host access list and the current setting for each host. The host number (Host Num) appears in the left column of the screen.

To change a value of a host field, type the two letter command for a specific host number. For example, to change the IP address, type: **HI n a.b.c.d** where n equals the host number and a, b, c, and d are numbers between 0 and 255.

You can change the following settings in the Host Table Setup screen:

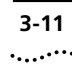

#### <span id="page-24-0"></span>**IP Address (HI)**

Type **HI** and the host number followed by a space and the IP address of the host entry that you want to modify.

Use the format a.b.c.d, where a, b, c, and d are numbers between 0 and 255. If you type a number that is not in this range, an error message appears.

Press [Return] to save the new setting and return to the host access list.

#### **Delete Entry (DE)**

To remove a configured host, you can change its IP address to a new value, if one exists. Otherwise, use the Delete Entry command. To delete the entry, type **DE** and the host number and press [Return].

Only eight hosts can be stored in the permanent memory.

#### **Ping (PI)**

The Ping option verifies the host's physical address. If you are connected to the network, you can use the Ping function to verify a host's address. Type **PI** and the host number followed by a space and the IP address. Press [Return] to send the command.

If the ping is successful, the Management Module responds with the following message:

ping Successful: Round Trip Time=xx.xx sec

If the ping is unsuccessful, the module displays an error message.

#### **Trap Level (TL)**

To set the trap level, type **TL** and the host number followed by a space and the trap level. The possible values for the trap level are:

<span id="page-25-0"></span>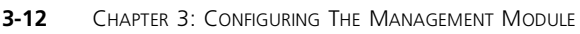

- 0 None), hosts do not receive any traps
- 1 Critical), hosts receive only severe traps
- 2 Major), hosts receive severe and serious traps
- 3 (All), to receive all traps

Press [Return] to save the new setting and return to the host access list.

The default setting for this field is 0 (None).

#### **Trap Type (TT)**

To set the trap type, type **TT** and the host number followed by a space and the trap type. The Management Module provides four possible trap types.

- 1 (Stnd MIB), hosts receive UPS Standard MIB-defined traps
- 2 Private MIB), hosts receive PrivateMIB-defined traps
- 3 Stnd+msgs), hosts receive UPS Standard MIB traps plus additional information
- 4 Private+msgs), hosts receive PrivateMIB traps plus additional messages

Press [Return] to save the new setting and return to the host access list. The default setting for this field is **1** (Stnd MIB).

 $\ddotsc$ 

## <span id="page-26-0"></span>**4 CONNECTING TO THE NETWORK**

Be sure you have the appropriate cables and connectors as described in ["Before You Start"](#page-12-0) on page 2-3.

#### **Ethernet Model**

To connect an Ethernet Management Module to the network:

- **1** Plug one end of a twisted-pair cable into the RJ-45 port on the Management Module.
- **2** Plug the other end into an appropriate port on your network device.

#### **Token-Ring Model**

For a Token-Ring network, you need the appropriate cable to connect to your network type. To connect a Token-Ring Management Module to the network:

**1** Plug one end of the network cable into the Management Module.

For a shielded twisted-pair network, plug the 9-pin connector into the 9-pin jack on the Management Module. Tighten the screws on the connector to ensure a good connection. For an unshielded twisted-pair network, plug one end of the cable into the RJ-45 port on the Management Module.

**2** Plug the other end of the network cable into an appropriate port on your Token-Ring device.

<span id="page-27-0"></span>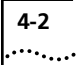

### **Exiting the Configuration Program**

To save your configuration, type **SA** and press [Return]. This command saves the changes entered in the Main Configuration screen and restarts the Management Module.

Your SuperStack II UPS Management Module is now configured.

Disconnect the terminal from your Management Module.

<span id="page-28-0"></span>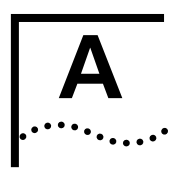

### **TECHNICAL SPECIFICATIONS**

#### **Standards**

The SuperStack II UPS Management Module has been designed to comply with the following standards:

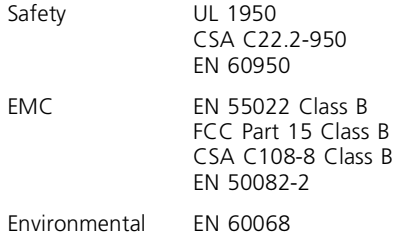

#### **Physical Properties**

#### **Physical Specifications**

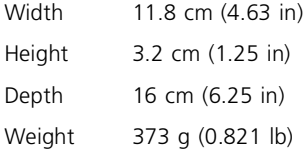

Operating Environment: 0-90% (noncondensing) humidity

Operating Temperature: 0-40°C (32-105°F)

<span id="page-29-0"></span>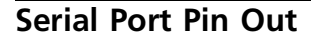

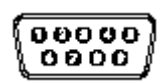

#### **Figure A-1** Serial Port Numbering

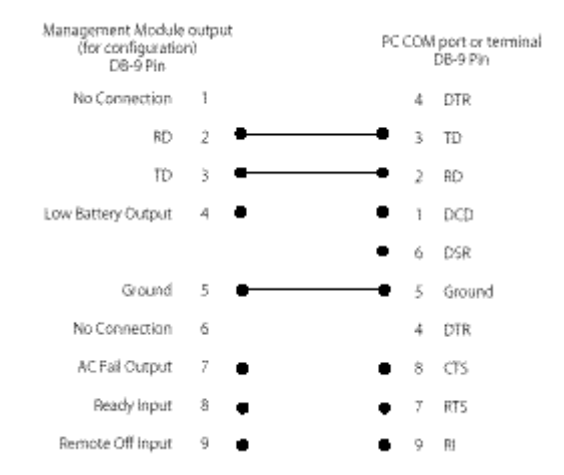

Only three links should be made. Other pin definitions are for information only, and are not supported.

**Figure A-2** Serial Port Cabling (Module to PC/Terminal)

# **B TROUBLESHOOTING**

Use the following troubleshooting chart to help you solve any problems that may occur with the SuperStack II UPS Management Module.

#### **Table B-1** Troubleshooting Chart

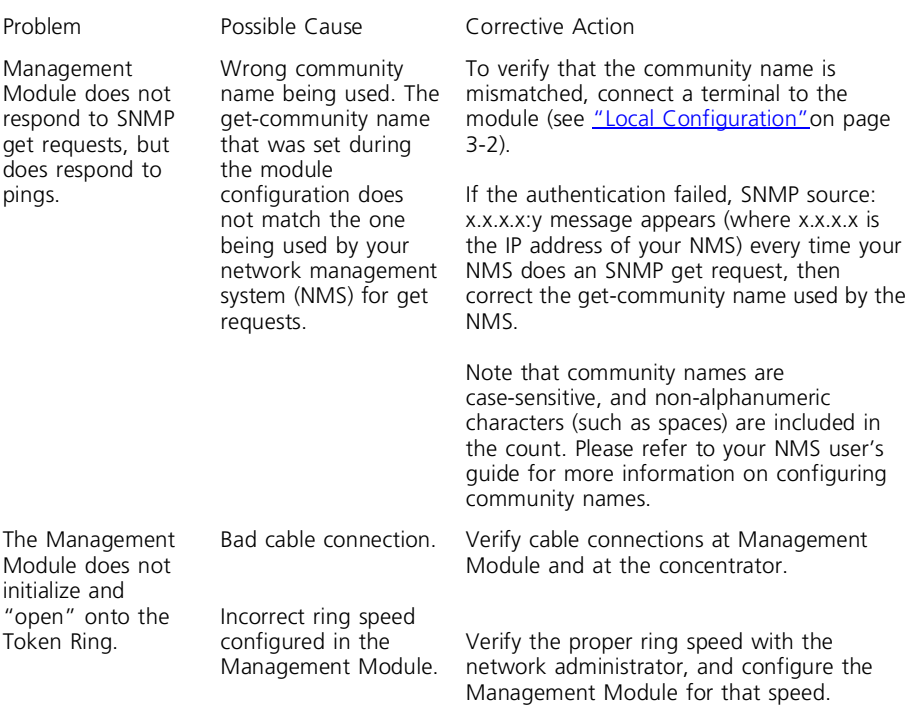

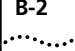

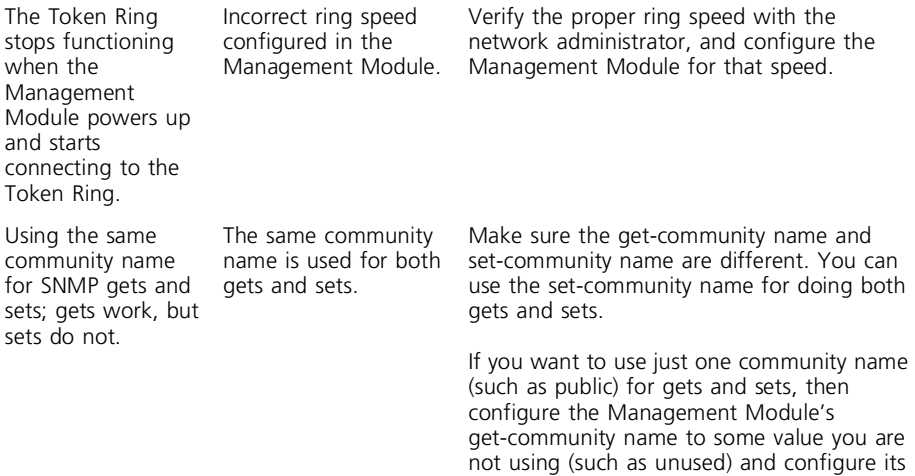

(public).

set-community name to the desired value

# <span id="page-32-0"></span>**C TECHNICAL SUPPORT**

3Com provides easy access to technical support information through a variety of services. This appendix describes these services.

#### **On-line Technical Services**

3Com offers worldwide product support seven days a week, 24 hours a day, through the following on-line systems:

- 3Com Bulletin Board Service (3ComBBS)
- World Wide Web site
- ThreeComForum on CompuServe®
- 3ComFacts SM automated fax service

#### **3Com Bulletin Board Service**

3ComBBS contains patches, software, and drivers for all 3Com products, as well as technical articles. This service is available via modem or ISDN seven days a week, 24 hours a day.

#### **Access by Modem**

To reach the service by modem, set your modem to No parity, 8 bits, and 1 stop bit. Call the telephone number nearest you:

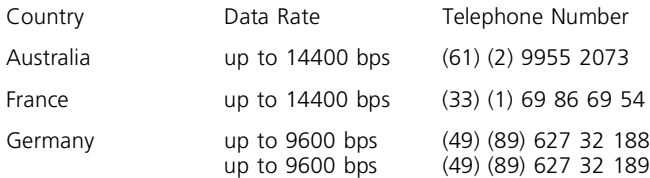

<span id="page-33-0"></span>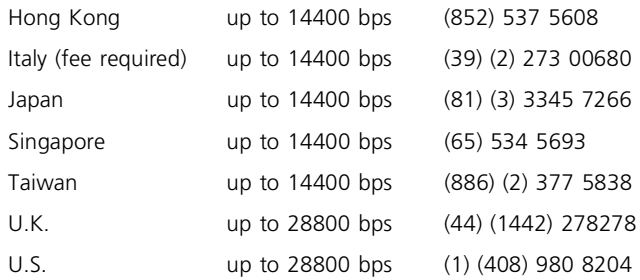

#### **Access by ISDN**

ISDN users can dial-in to 3ComBBS using a digital modem for fast access up to 56 Kbps. To access 3ComBBS using ISDN, dial the following number:

#### **(408) 654-2703**

#### **World Wide Web Site**

Access the latest networking information on 3Com's World Wide Web site by entering our URL into your internet browser:

#### **http://www.3Com.com/**

This service features news and information about 3Com products, customer service and support, 3Com's latest news releases, selected articles from 3TECH ä (3Com's award-winning technical journal), and more.

#### **ThreeComForum on CompuServe**

ThreeComForum is a CompuServe-based service containing patches, software, drivers, and technical articles about all 3Com products, as well as an interactive forum for technical questions. To use ThreeComForum, you need a CompuServe account.

To use ThreeComForum:

1 Log on to CompuServe.

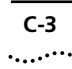

- <span id="page-34-0"></span>**2** Enter go threecom.
- **3** Press [Return] to see the Ask3Com SM main menu.

#### **3ComFacts Automated Fax Service**

3Com Corporation's interactive fax service, 3ComFacts, provides data sheets, technical articles, diagrams, and troubleshooting instructions on 3Com products 24 hours a day, seven days a week.

Call 3ComFacts using your touch-tone telephone. International access numbers are:

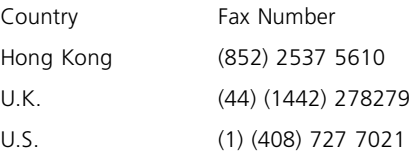

Local access numbers are available within the following countries:

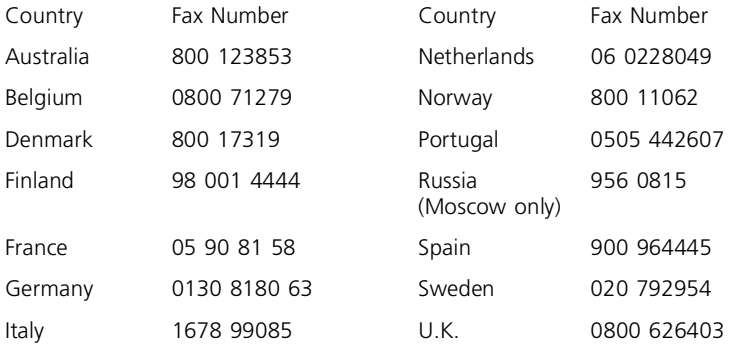

#### **Support from Your Network Supplier**

If additional assistance is required, contact your network supplier. Many suppliers are authorized 3Com service partners who are

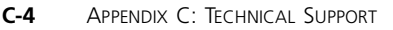

qualified to provide a variety of services, including network planning, installation, hardware maintenance, application training, and support services.

When you contact your network supplier for assistance, have the following information ready:

- Diagnostic error messages
- A list of system hardware and software, including revision levels
- Details about recent configuration changes, if applicable

If you are unable to contact your network supplier, see the following section on how to contact 3Com.

#### **Support from 3Com**

If you are unable to receive support from your network supplier, technical support contracts are available from 3Com.

In the U.S. and Canada, call (800) 876-3266 for customer service.

If you are outside the U.S. and Canada, contact your local 3Com sales office to find your authorized service provider:

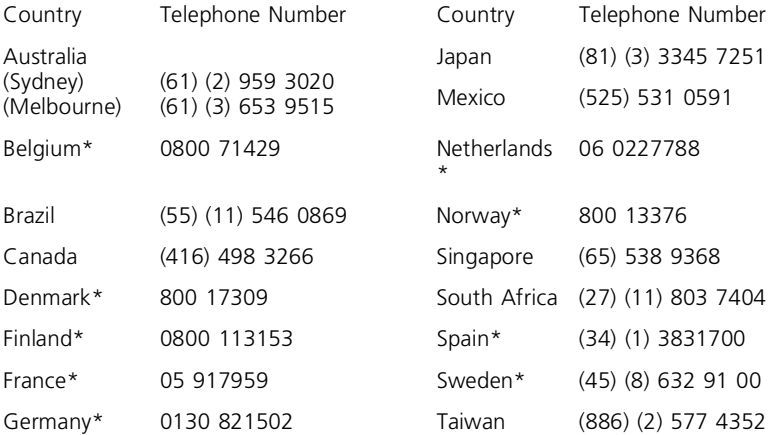

<span id="page-35-0"></span>

<span id="page-36-0"></span>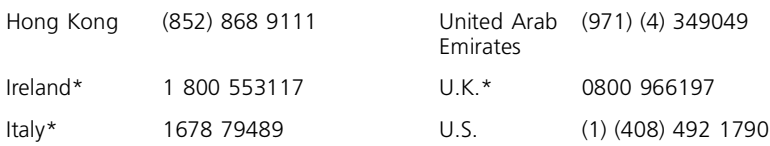

\*These numbers are toll-free

#### **Returning Products for Repair**

A product sent directly to 3Com for repair must first be assigned a Return Materials Authorization (RMA) number. A product sent to 3Com without an RMA number will be returned to the sender unopened, at the sender's expense.

To obtain an RMA number, call or fax:

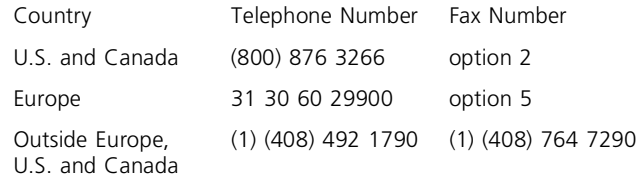

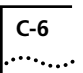

C-6 APPENDIX C: TECHNICAL SUPPORT

#### **ELECTRO-MAGNETIC COMPATABILITY STATEMENTS**

#### <span id="page-38-0"></span>**Federal Communications Commission Radio and Television Interference Statement for Class B Devices**

This equipment has been tested and found to comply with the limits for Class B digital devices, pursuant to part 15 of the FCC Rules. These limits are designed to provide reasonable protection against harmful interference in a residential installation. This equipment generates, uses, and can radiate radio frequency energy and, if not installed and used in accordance with the instructions, may cause harmful interference to radio communications. However, there is no guarantee that interference will not occur in a particular installation.

If this equipment does cause harmful interference to radio or television reception, which can be determined by turning the equipment off and on, the user is encouraged to try to correct the interference by one of the following measures.

#### **User Instructions:**

- Reorient or relocate the receiving antenna.
- Increase the separation between the equipment and receiver.
- Connect the equipment into an outlet on a circuit different from that to which the receiver is connected.
- Ensure that card mounting screws, connector attachment screws and all ground wires are secured and tight.
- Consult the dealer or an experienced radio/TV technician for help.

Changes or modifications not expressly approved by the party responsible for compliance could void the user's authority to operate the equipment. This product was FCC certified under test conditions that included the use of shielded I/O cable and connectors between system components. To be in compliance with FCC regulations, the user must use shielded cables and connectors and install them properly.

#### **CSA STATEMENT**

This Class B digital apparatus meets all requirements of the Canadian Interference-Causing Equipment Regulations.

Cet appareil numérique de la classe B respecte toutes les exigences du Règlement sur le matériel brouilleur du Canada.

#### <span id="page-39-0"></span>**VCCI STATEMENT**

この装置は、第二種情報処理装置(住宅地域又はその繊接した地域において使 用されるべき情報処理装置)で住宅地域での電波障害防止を目的とした情報処理 装置等電波障害自主提制協議会(VCCI)基準に適合しております。

しかし、本蔵置をラジオ、テレビジョン受信機に近接してご使用になると、受 信障害の原因となることがあります。

取扱脱明書に従って正しい取り扱いをして下さい。

#### <span id="page-40-0"></span>**Limited Warranty**

**HARDWARE:** 3Com warrants its hardware products to be free from defects in workmanship and materials, under normal use and service, for the following lengths of time from the date of purchase from 3Com or its Authorized Reseller.

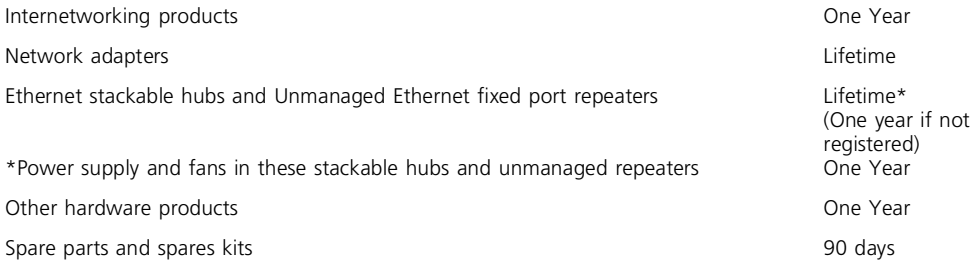

If a product does not operate as warranted during the applicable warranty period, 3Com shall, at its expense, correct any such defect by repairing the defective product or part or, at its option, by delivering to Customer an equivalent product or part to replace the defective item. All products that are replaced will become the property of 3Com. Replacement products may be new or reconditioned. Any replaced or repaired product or part has a ninety (90) day warranty or the remainder of the initial warranty period, whichever is longer.

3Com shall not be responsible for any software, firmware, information, or memory data of Customer contained in, stored on, or integrated with any products returned to 3Com pursuant to any warranty.

**SOFTWARE:** 3Com warrants that the software programs licensed from it will perform in substantial conformance to the program specifications therefore for a period of ninety (90) days from the date of purchase from 3Com or its Authorized Reseller. 3Com warrants the magnetic media containing software against failure during the warranty period.

No updates are provided. 3Com's sole obligation hereunder shall be (at 3Com's discretion) to refund the purchase price paid by Customer for any defective software products, or to replace any defective media with software which substantially conforms to 3Com's applicable published specifications. Customer assumes responsibility for the selection of the appropriate applications program and associated reference materials. 3Com makes no warranty that its software products will work in combination with any hardware or applications software products provided by third parties, that the operation of the software products will be uninterrupted or error free, or that all defects in the software products will be corrected. For any third party products listed in the 3Com software product documentation or specifications as being compatible, 3Com will make reasonable efforts to provide compatibility, except where the non-compatibility is caused by a "bug" or defect in the third party's product.

**STANDARD WARRANTY SERVICE:** Standard warranty service for hardware products may be obtained by delivering the defective product, accompanied by a copy of the dated proof of purchase, to 3Com's Corporate Service Center or to an Authorized 3Com Service Center during the applicable warranty period. Standard warranty service for software products may be obtained by telephoning 3Com's Corporate Service Center or an Authorized 3Com Service Center, within the warranty period. Products returned to 3Com's Corporate Service Center must be pre-authorized by 3Com with a Return Material Authorization (RMA) number marked on the outside of the package, and sent prepaid, insured, and packaged appropriately for safe shipment. The repaired or replaced item will shipped to Customer, at 3Com's expense, no later than thirty (30) days after receipt by 3Com.

**WARRANTIES EXCLUSIVE:** IF A 3COM PRODUCT DOES NOT OPERATE AS WARRANTED ABOVE, CUSTOMER'S SOLE REMEDY SHALL BE REPAIR, REPLACEMENT, OR REFUND OF THE PURCHASE PRICE PAID, AT 3COM'S OPTION. THE FOREGOING WARRANTIES AND REMEDIES ARE EXCLUSIVE AND ARE IN LIEU OF ALL OTHER WARRANTIES, EXPRESS OR IMPLIED, EITHER IN FACT OR BY OPERATION OF LAW, STATUTORY OR OTHERWISE, INCLUDING WARRANTIES OF MERCHANTABILITY AND FITNESS FOR A PARTICULAR PURPOSE. 3COM NEITHER ASSUMES NOR AUTHORIZES ANY OTHER PERSON TO ASSUME FOR IT ANY OTHER LIABILITY IN CONNECTION WITH THE SALE, INSTALLATION, MAINTENANCE OR USE OF ITS PRODUCTS. 3COM SHALL NOT BE LIABLE UNDER THIS WARRANTY IF ITS TESTING AND EXAMINATION DISCLOSE THAT THE ALLEGED DEFECT IN THE PRODUCT DOES NOT EXIST OR WAS CAUSED BY CUSTOMER'S OR ANY THIRD PERSON'S MISUSE, NEGLECT, IMPROPER INSTALLATION OR TESTING, UNAUTHORIZED ATTEMPTS TO REPAIR, OR ANY OTHER CAUSE BEYOND THE RANGE OF THE INTENDED USE, OR BY ACCIDENT, FIRE, LIGHTNING, OR OTHER HAZARD.

Limitation of Liability. IN NO EVENT, WHETHER BASED IN CONTRACT OR TORT (INCLUDING NEGLIGENCE) SHALL 3COM BE LIABLE FOR INCIDENTAL, CONSEQUENTIAL, INDIRECT, SPECIAL, OR PUNITIVE DAMAGES OF ANY KIND, OR FOR LOSS OF REVENUE, LOSS OF BUSINESS, OR OTHER FINANCIAL LOSS ARISING OUT OF OR IN CONNECTION WITH THE SALE, INSTALLATION, MAINTENANCE, USE, PERFORMANCE, FAILURE, OR INTERRUPTION OF ITS PRODUCTS, EVEN IF 3COM OR ITS AUTHORIZED RESELLER HAS BEEN ADVISED OF THE POSSIBILITY OF SUCH DAMAGES.

Some states do not allow the exclusion of implied warranties or the limitation of incidental or consequential damages for consumer products, so the above limitations and exclusions may not apply to you. This warranty gives you specific legal rights which may vary from state to state.

**GOVERNING LAW:** This Limited Warranty shall be governed by the laws of the state of California.

3Com Corporation, 5400 Bayfront Plaza, Santa Clara, CA 95052-8145